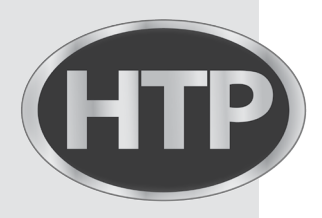

*ELU* High Efficiency Condensing Wall-Hung Gas Boilers

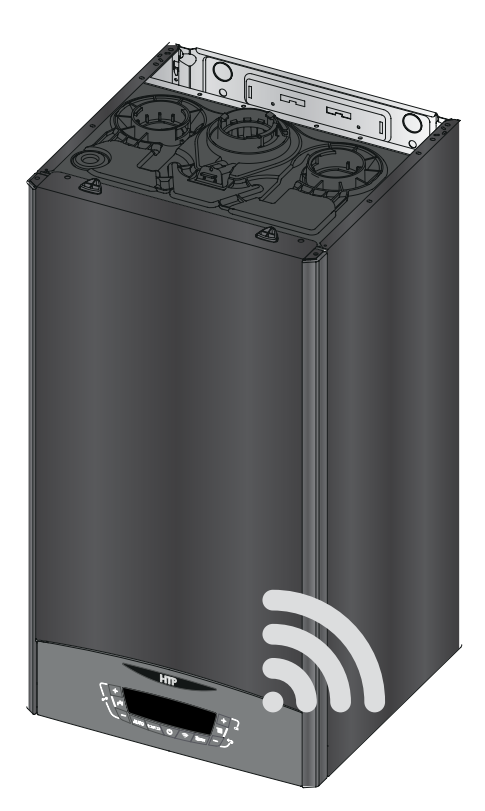

## **Connectivity Quick Start Guide**

**ELU series**

272 Duchaine Blvd. New Bedford, MA 02745

www.htproducts.com 420011057800 Rev. 000 Rel. 000 Date 9.06.19  $\mathfrak{Z}$ 

*Thank you for your purchase. You just installed an HTP boiler designed and built to provide a new experience in domestic heating and hot water comfort.*

*Connect the product and, with agreement from the boiler's owner, activate the remote assistance service to manage issues remotely and be notified of errors in real time.*

Connecting the boiler is quick and easy in 4 easy steps:

**2: Connect the Boiler to the Internet**

**1: Owner Account** 

**Creation**

**3: Get the Boiler WiFi Serial Number**

**4: Contractor Remote Connectivity**

# ! **WARNING**

- Before the beginning of the following procedure check that the Internet router where the boiler is installed is working correctly.
- Keep the SSID and password of owner's Wi-Fi network handy.

 They will be used during configuration.

### **1. Owner Account Creation**

- 1. Enter the website and create your final user account
- 2. Confirm your email. All other steps will be performed by the Contractor

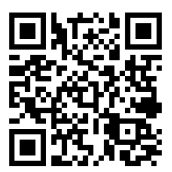

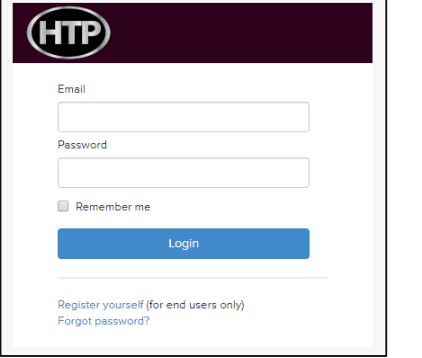

## **www.htp-net.remotethermo.com**

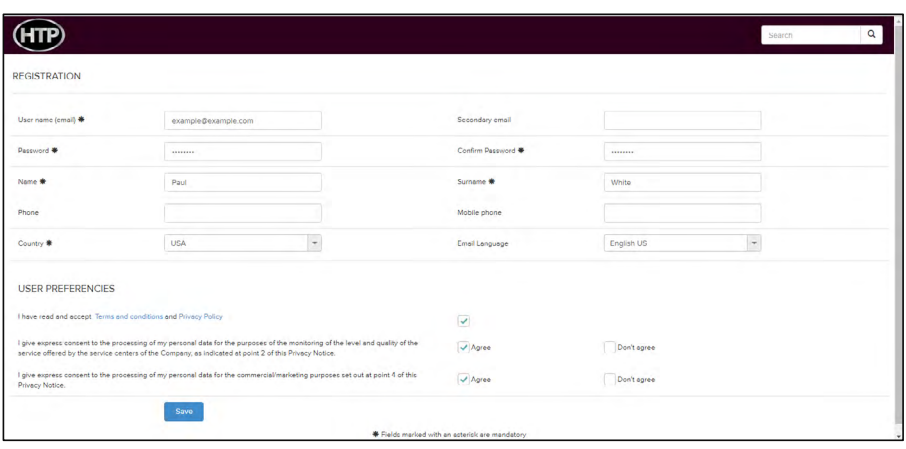

#### **2. Connect the Boiler to the Internet**

- 1. Enter connectivity menu by pressing WiFi button, "WIFI" will appear, press ok and use the left  $+$  and  $-$  to select "on". Confirm by pressing ok
- 2. Enter connectivity menu by pressing WiFi button, use the left  $+$  and  $-$  to scroll down to "AP" and press ok
- 3. Connect your computer or smartphone to the network "Remote GW Thermo" (unsecured)
- 4. Open the browser and go to 192.168.1.1
- 5. Choose the local Wi-Fi and enter the password
- 6. The boiler is now connecting to Internet! Check the Wi-Fi Icon on the display:
	- · If you only see the Wi-Fi symbol on steady, it means that the product is online
	- · If you see the Wi-Fi symbol blinking fast, the product is still trying to connect, just wait few minutes and it should change to being on steady.
	- · If you see the Wi-Fi symbol blinking slow, it means that the procedure has failed. Please, try again and check that the Wi-Fi password is correct

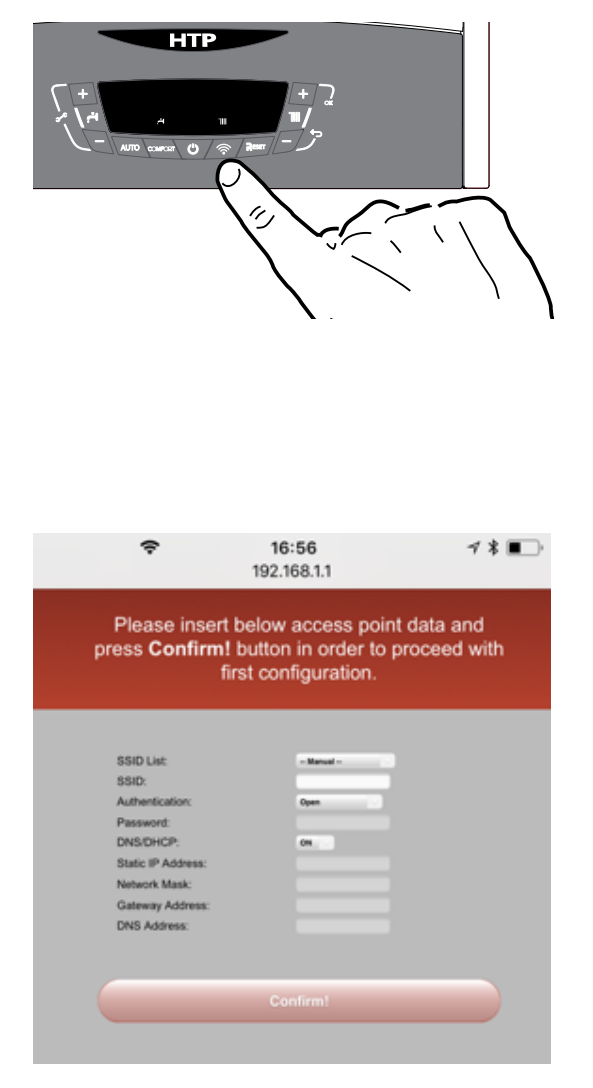

#### **3. Get the Boiler WiFi Serial Number**

- 1. Enter connectivity menu by pressing WiFi button, use the left  $+$  and  $-$  to scroll down to "SN" and press ok
- 2. The display will show you its **12 characters** serial number. Take note of it.
- 3. Ask the customer for their email they used to create the user account.
- 4. You can now register the product and start monitoring remotely!

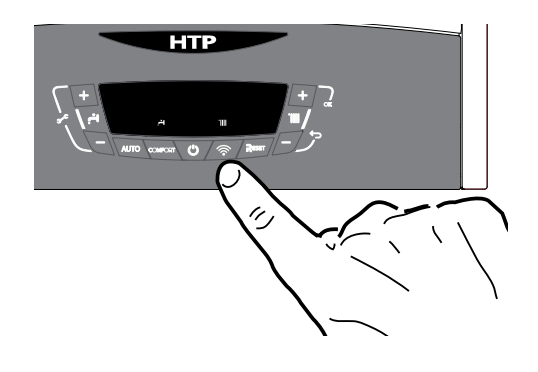

1. Log in to the platform www.htp-net.remotethermo.com with your Contractor account. If you don't already have an account, please go to http://www.htproducts.com/wificontractoraccount to request an account.

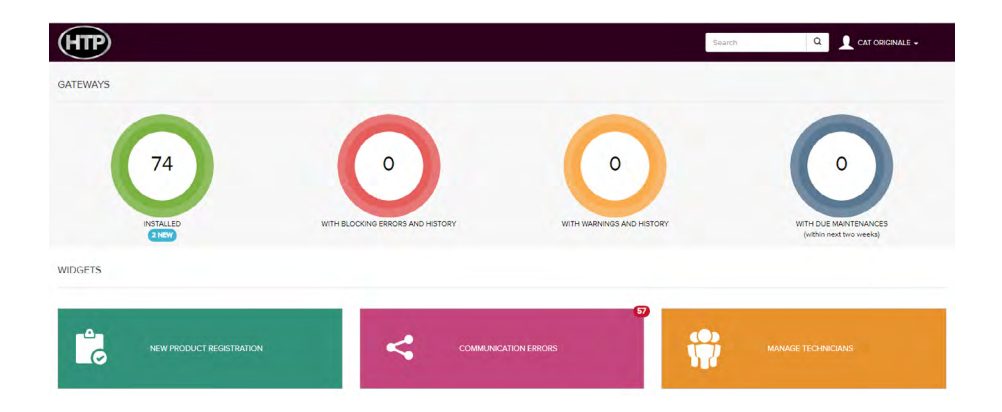

- 2. To register a new product, click on "New Product Registration".
- 3. Enter the location of the product by entering the address or dragging and dropping the pin in the map
- 4. Enter the WiFi serial number from Step 3 and confirm agreement.

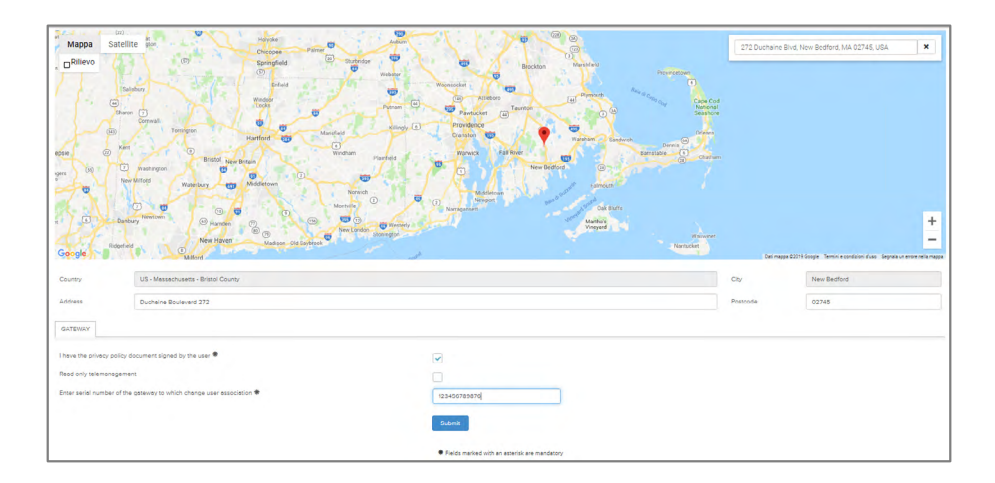

5. Fill in the available data and then go to "User Data". Enter the Owner's information (email address is required).

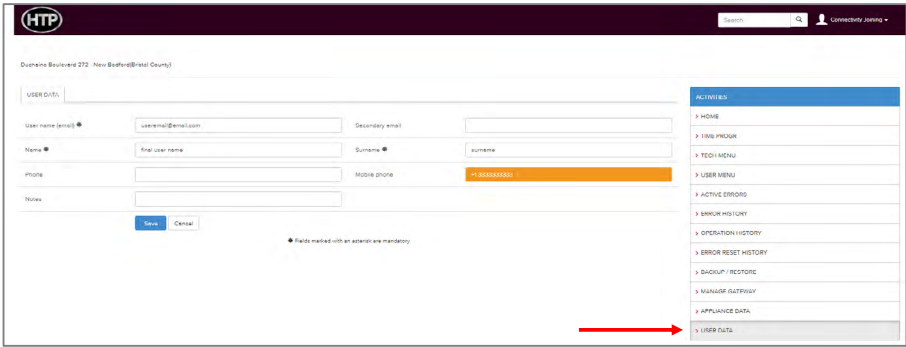

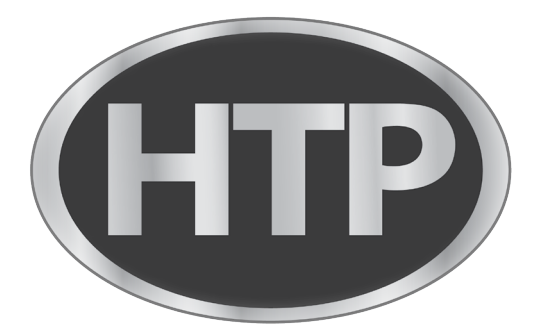